## **Stone Ring Photoshop Tutorial**

This tutorial will tech you how to make a stone wall easily and quickly. I used Photoshop 7, but I am sure any image manipulation program with similar features could be used. In this case it is in a circle, but could be done to any shape to represent any wall, or even a floor surface.

1. Create a new image (mine was 800x800) with a transparent background, and put a set of grids in the center, horizontal and vertical (select Show Rulers first):

2. Make a selection of the shape you want. To do this one I used the elliptical marquee tool, Alt then Shift to make it select from the center and constrain it to a circle I then used the tool again using Alt (click the center) release Alt then Alt again then shift to cut the center circle out:

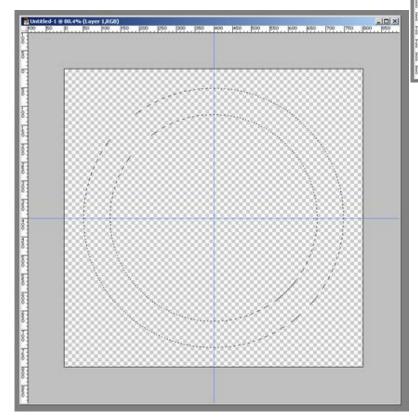

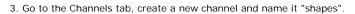

4. Apply the Stained Glass Filter (Filter/Texture/Stained Glass), with the following settings:

This will make your "shapes" channel look like this:

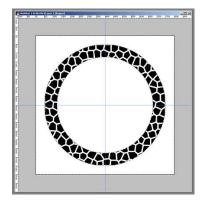

Changing the cell size and border thickness will change the size of the stones and the mortar gap that will appear between them.

5. Now apply the cutout filter (Filter/Artistic/Cutout) with the next settings:

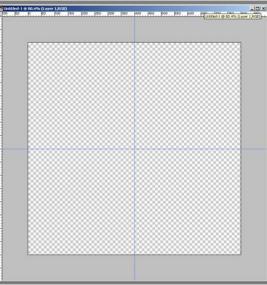

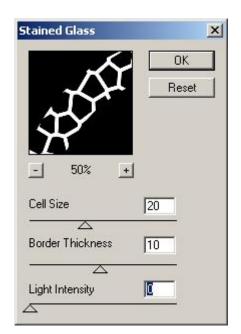

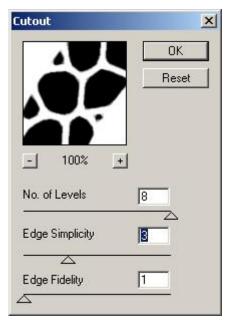

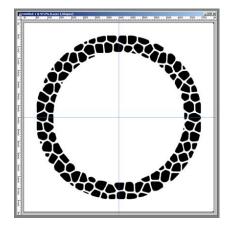

This will make the stones look smoother. You can adjust these settings, or even leave out this step to have more angular stones. AT this point you might have to touch up the stone pieces if some are too small or angular looking by using the pencil and eraser tools on the channel.

6. Now we start to make the stone... Hold CTRL while you click the "shapes" channel thumbnail, this will make a selection that contains the white areas, so invert the selection to get the stone shapes selected. On Layers tab, create a new layer, "Stone 1" and fill the "Stone 1" layer with any colour (I used blue). Keep the selection.

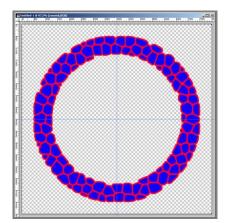

7. Expand the selection by 5px (or half your border thickness in step 4) create a new layer, "Mortar" and fill it with any colour (I used red). Drag this layer below the "Stone 1" layer.

8. Now go back to the "shapes channel and CRTL click on the thumbnail, then invert the selection again. Now feather the selection by 5 px (or about 1/4 of the cell size in step 4). Make a new layer, name it "Stone 2", use the paint bucket and fill it again (I used green). At this point you should have 3 layers:

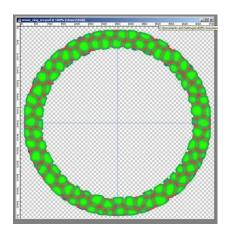

9. At this point, you will have to back to the "Mortar" layer and use the circular marquee tool to select out and erase the mortar where you don't want it on the outside and inside.

10. Now you need to apply some finishes to the layers... I used Bevel and Emboss with a texture plus a colour overlay (grayish) on the "Mortar" layer. Play with the different textures and colours until you get ones you like. On the two "Stone" layers, I used Bevel and Emboss with a texture plus a colour overlay plus a drop shadow. I just kept fiddling until I got the look I wanted...

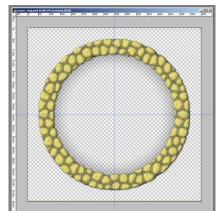

## 11. The last step was to select the non-image

area using the magic wand (all layers, tolerance 0, non-contiguous), inverting the selection and applying a shadow around the whole thing (I used the Eye-Candy Gradient Glow plug-in but there a large number of tutorials on the web for doing this). I also selected the "hole" and applied a transparent gradient fill to make the shadow "inside" the ring more pronounced:

That was it, export as a PNG.

http://ffaat.pbwiki.com/StoneRingTutorial

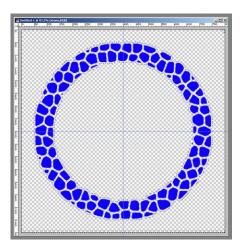

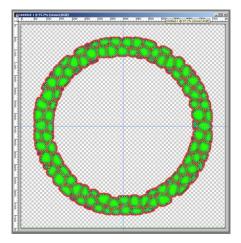

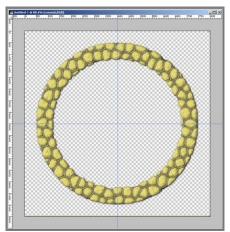